# **[the academy\_of\_code]**

# **St. Colmcille's TY**

# **HTML & CSS**

**www.theacademyofcode.com/handouts**

## **Lesson 1 - HTML/CSS - Birthday Card**

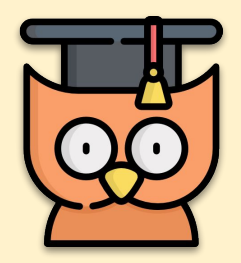

#### **Learning Outcomes**

- How to create CSS within HTML Pages
- Creating a comic Strip with HTML and CSS

**REMEMBER: Put up your hand. We love to help!** 

### **HTML and CSS - Where to?**

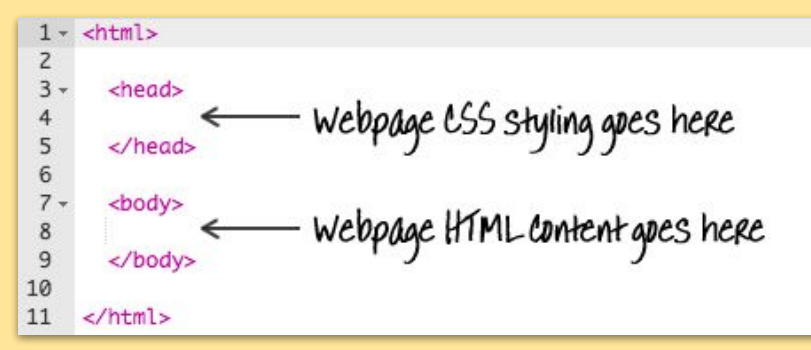

**Hold CTRL** and **click** on the following link to bring up the code below in a new tab: **[www.bit.ly/aocwebdevintro](http://www.bit.ly/aocwebdevintro)** 

Customise the text below so that it says your details. If you're finished early, try further customising it by adding in some extra information, perhaps some more **<p>** (paragraph) tags.

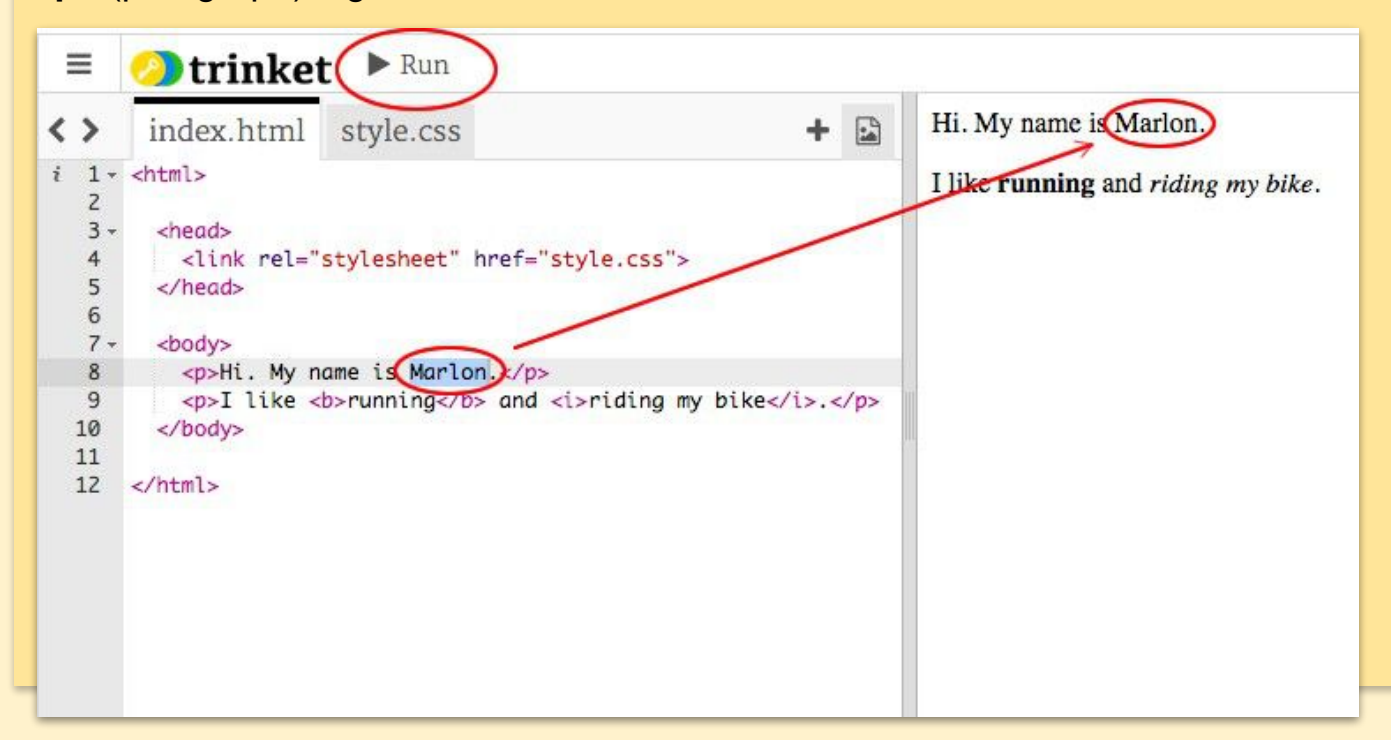

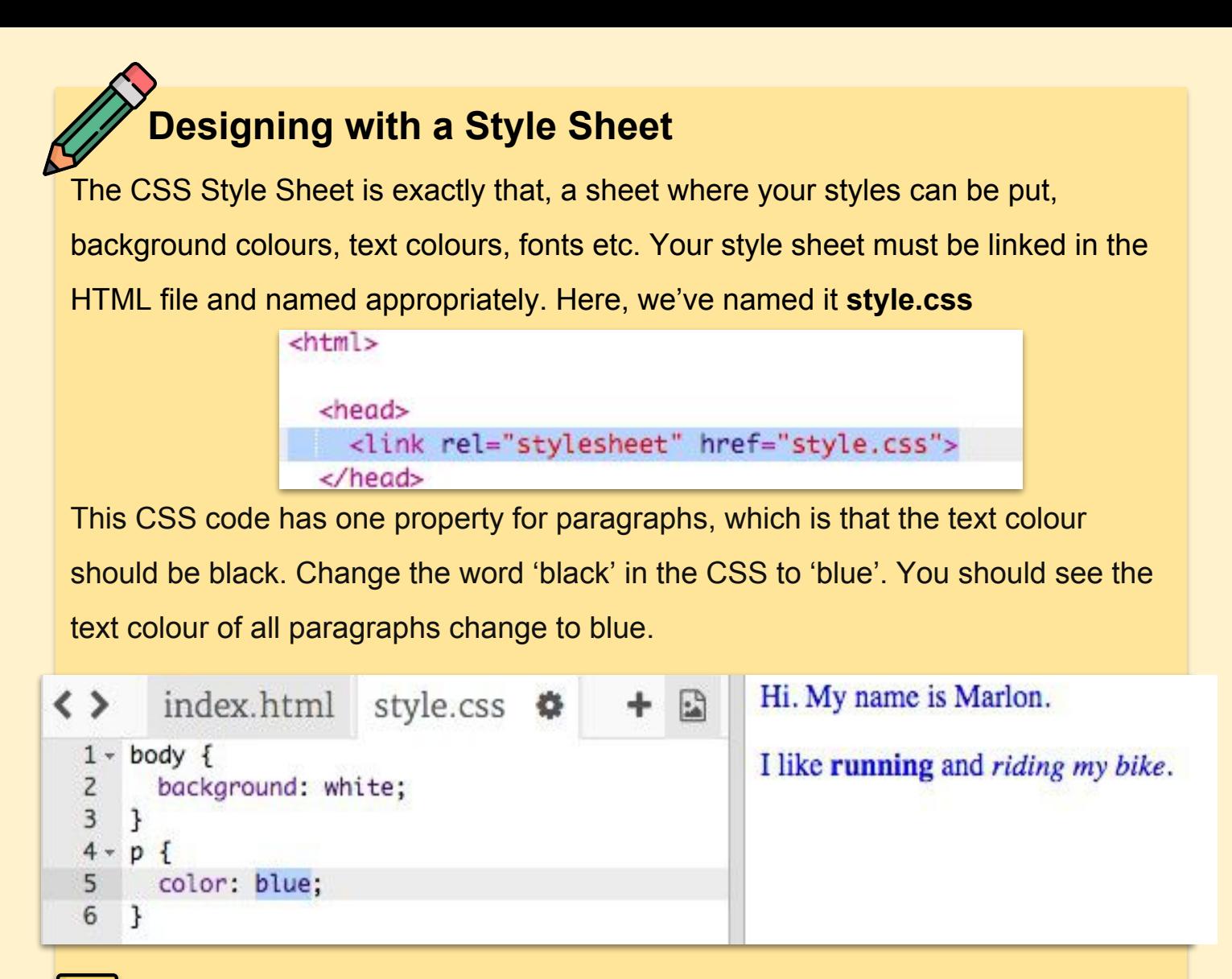

If you've finished writing this code, check out the cheat sheet at **[www.htmlcheatsheet.com/css](http://www.htmlcheatsheet.com/css) or [colours.neilorangepeel.com](http://colours.neilorangepeel.com/)** to find custom colours and style features. Remember holding **CTRL** when you click opens these links in new tabs.

**Knock Knock** 

## **Introduction**

In this project, you'll learn how to create your own webpage to tell a story, joke or poem.

## **Editing your story**

Let's start by editing the HTML content and CSS style of the story

Who's there? **Knock K Hatch V Bless v** 

webpage. Press **CTRL** and click here to open this link: **[www.bit.ly/trinketcomic](http://bit.ly/trinketcomic).**

## **Let's Get Coding**

Go to line 7 of the code, and you will see the webpage content, which is inside **<body>** and **</body>** tags. *Can you tell which tags are used to create the differer parts of the webpage?*

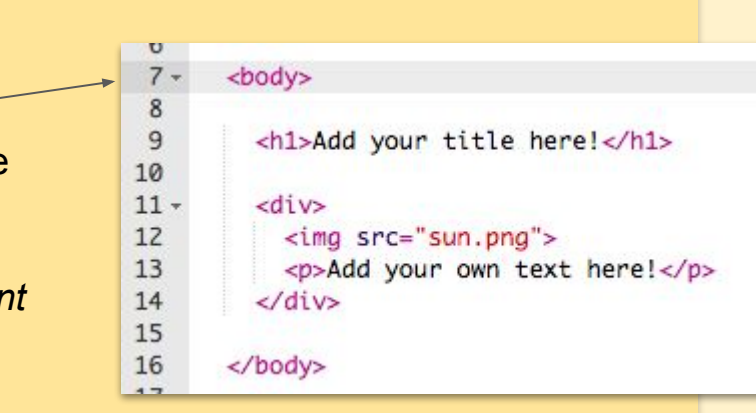

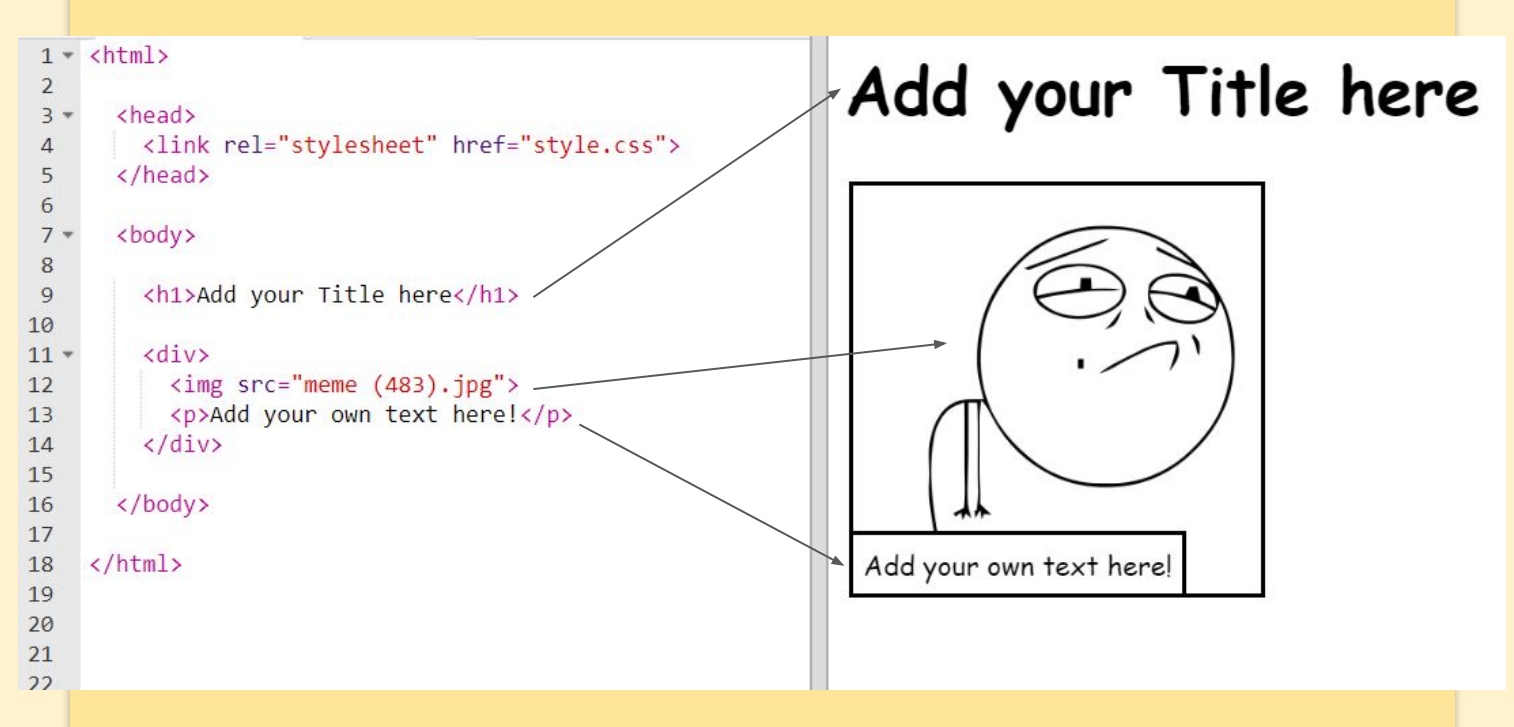

- **<h1>** is a heading. You can use the numbers 1 to 6 to create headings of different sizes. It needs a **</h1>** closing tag.
- **<div>** is short for division, and is a way of grouping stuff together. In this webpage, you'll use it to group together all the stuff for each part of your story. It needs a closing **</div>** tag.
- **<img>** is an image. It does **not** need a closing tag.
- **<p>** is a paragraph of text. It needs a closing **</p>** tag.

## **Changing the Images**

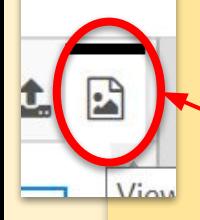

Can you find the HTML for the image (Hint: it's on line 12)? Click on the **image library** icon to find a different image title. Change the name from "meme (483).jpg" to another one and you'll see the image change! You can use any of the images in the library. We've loaded these in already.  $44$ 

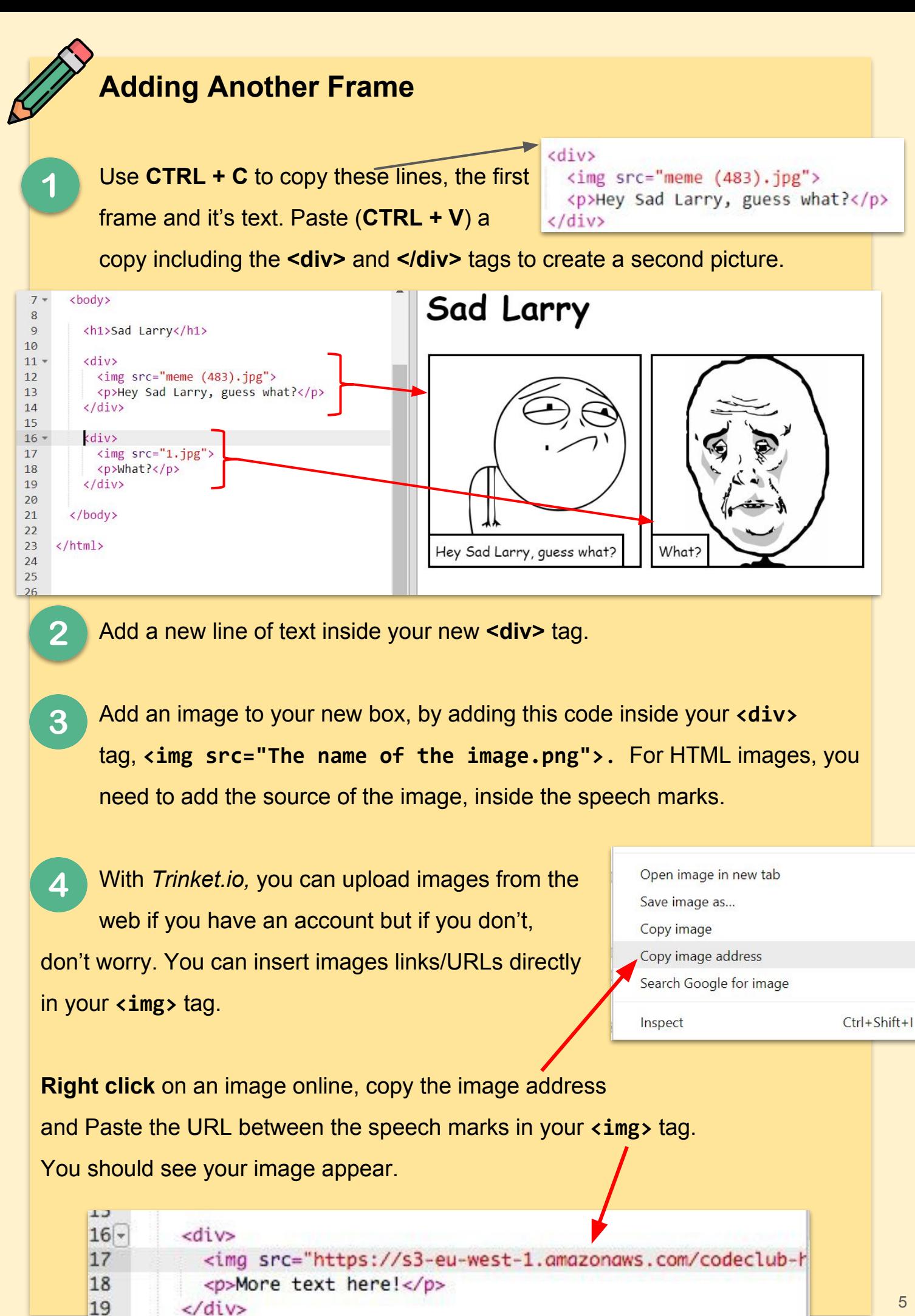

 $20$ 

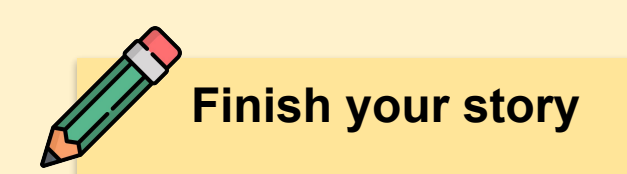

Use what you have learned to create a finished project telling your story.

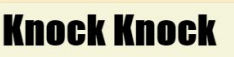

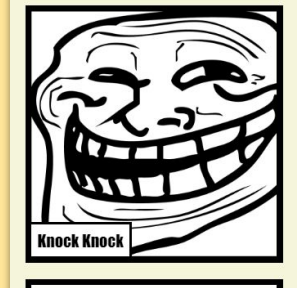

**Hatch Who** 

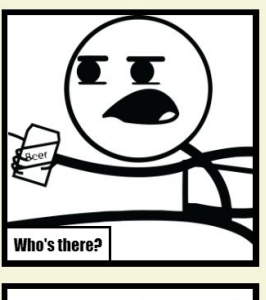

**Bless** v

torun

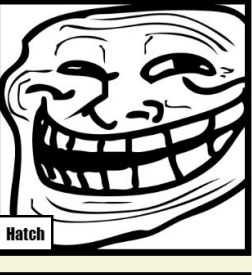

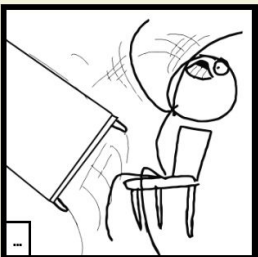

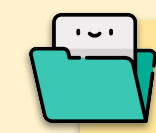

## **Saving your work**

You have a few saving options accessible S via the **Share** menu at the top of the screen. If it is actually your friends birthday, save the **link** or you can send the link in an **email**.

Alternatively you can hit **download** to save all of your files (including pictures) in one zipped file. This can then be saved on your USB or in a specific folder on your computer.

## **Using Bit.ly**

Your link may be a bit long. [www.bit.ly](http://www.bit.ly) is a URL shortening tool so that you can easily and quickly share your long link with your tutor, friends or family.

### **Help us out - Clear your History**

Once you've saved your work, you'll need to delete the history so that the next student can start fresh. Press **Ctrl+H,** Click **Clear browsing data** and clear your history from the last 24 hours.

### $\blacktriangleright$  Twitter scri  $\blacksquare$  Facebook G+ Google+  $href='st$  $\frac{\sqrt{3}}{2}$  $\sqrt{\text{Email}}$  $\frac{1}{2}$ . js"></s & Link </>
Embed Download

Share

#### **Chrome history**

Tabs from other devices

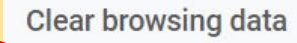

## **Lesson 2 - HTML/CSS - Making a Story**

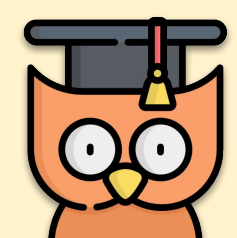

#### **Learning Outcomes**

- How to create CSS within HTML Pages
- How to create CSS to be called in multiple HTML Pages

### **REMEMBER: Put up your hand. We love to help!**

## **HTML - Using CSS Libraries**

We are going to use the programming languages '**HTML'** and '**CSS**' to design a birthday card, and something called '**Javascript**' to add animation and other functionality. Many sites you see online use **CSS and Javascript Libraries** - this is CSS and Javascript code which we can use without too much additional work to make our code more visually interesting.

Open this Trinket link**[www.bit.ly/mybirthdaycard.](http://www.bit.ly/mybirthdaycard)** Don't worry if you don't understand all of the code. This birthday card looks a bit boring, so you're going to edit the given code to make some changes to this **HTML** and **CSS**. Click the button on the front of the card, and you should see it open to reveal the inside.

## **Happy Birthday!**

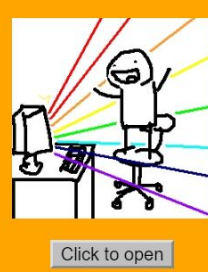

## **Have a great birthday Jane!**

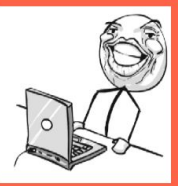

I can't wait for your party on Saturday! **Love. Viktoria!** 

Click to close

## **Let's Get Coding**

Go to **line 13** or so of the code. Just like in last week's, you can edit any of the text in the HTML to customise the card.

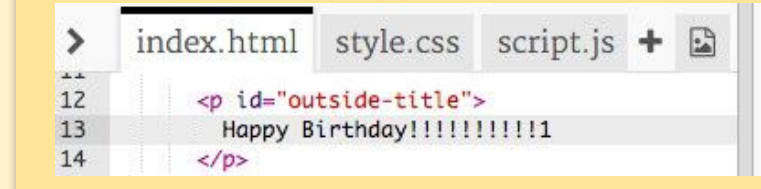

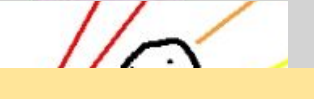

 $\overline{2}$ Edit the CSS of the birthday card. Click on the tab for "style.css". It begins with all of the CSS for the outside of the card. Change the **background-color** to

**lightgreen**. For more colours click **[http://colours.neilorangepeel.com](http://colours.neilorangepeel.com/)**

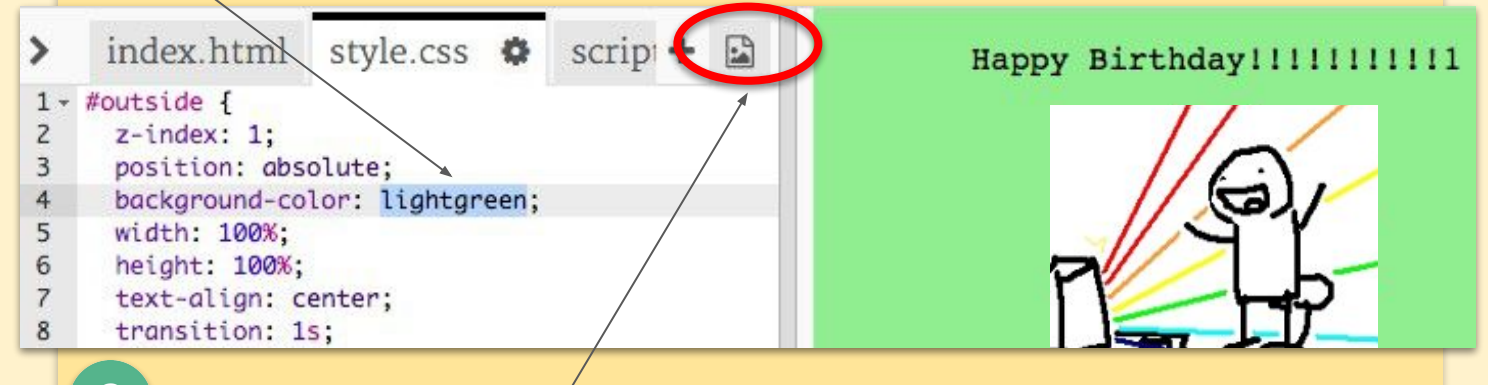

3 Find the HTML for the image (Hint: it's called "*meme (608).jpg*")? Find a different image in the **image library** and change the image name. **Example** go from "meme (608).jpg" to "meme (1).jpg" and you'll see the image change to that. We've loaded in lots of memes already.

 $\boldsymbol{\varDelta}$ You can also change the size of an image. Go to  $28 \times$  #outside-pic { line 29 of the CSS, and change the width and height of the outside image to 200px ( px stands for pixels).

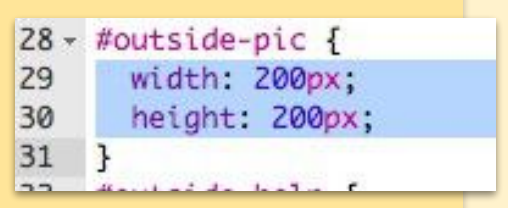

 $\overline{1}$ 

The font can be changed too. Go to line 24 5 and change the font-family to **Comic Sans MS** and the font-size to 16pt.Check this site for a list of some other fonts you could consider using: **[www.w3.org/Style/Examples/007/fonts.en.html](http://www.w3.org/Style/Examples/007/fonts.en.html)**

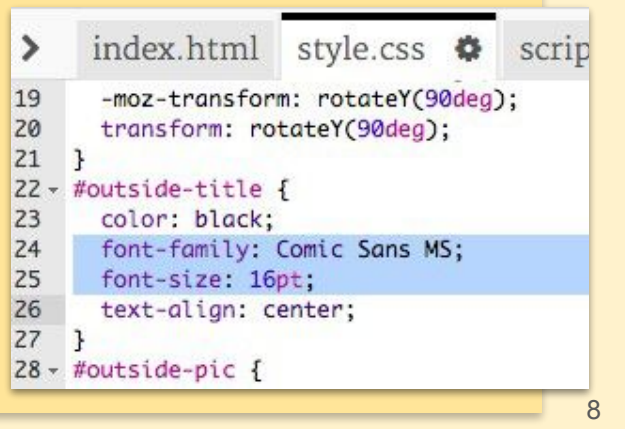

## **Challenge: Create a New Personalised card**

Use everything you've learnt about HTML and CSS to finish making a personalised card. It doesn't even have to be a birthday card, it could be for any occasion or person. Here's an example:

## **Happy Birthday!**

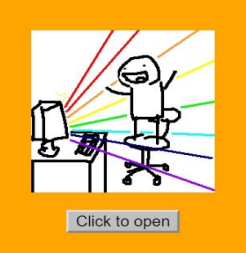

### **Have a great birthday Jane!**

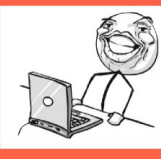

#### **I can't wait for your party on Saturday! Love. Viktoria!**

Click to close

## **Saving your work**

You have a few saving options accessible via the **Share** menu at the top of the screen. If it is actually your friends birthday, save the **link** or you can send the link in an **email**. Alternatively you can hit **download** to save all of your files (including pictures) in one zipped file. This can then be saved on a USB or in a specific folder on your computer.

### Share torun ▼ Twitter scri S **B** Facebook  $G+ Google+$ href="st X/scrip  $\sim$  Email  $:js">\sqrt{s}$ Link </>
Embed C Download

### **Using Bit.ly**

Your link may be a bit long. [www.bit.ly](http://www.bit.ly) is a URL shortening tool so that you can easily and quickly share your long link with your tutor, friends or family.

## **Help us out - Clear your History**

Once you've saved your work, you'll need to delete the history so that the next student can start fresh. Press **Ctrl+H,** Click **Clear browsing data** and clear your history from the last 24 hours. <sup>9</sup>

#### **Chrome history**

**Tabs from other devices** 

### Clear browsing data

## **Lesson 3 - HTML/CSS - Wanted Poster**

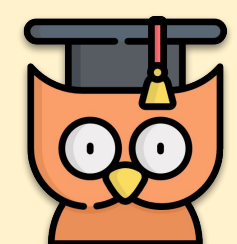

#### **Learning Outcomes**

- How to use CSS within HTML Pages
- How to edit HTML and CSS to create our own Wanted Poster

### **REMEMBER: Put up your hand. We love to help!**

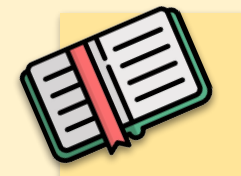

### **Making a Wanted Poster**

Today we're going to make a Wanted Poster with HTML and CSS.

Access the beginning code at the following link. Remember to **hold CTRL** when clicking as you'll need to keep the notes open. **[www.bit.ly/wantedcoder](http://bit.ly/wantedcoder)**

Click on the "**style.css**" tab. You'll notice that there are already CSS properties for anything called **<div>**

*What do you think these do?*

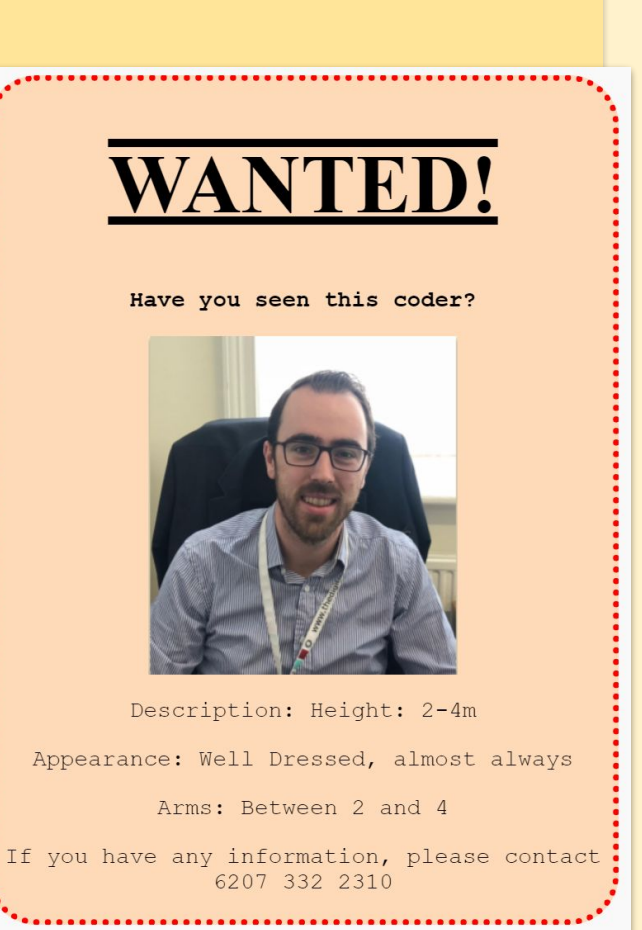

 $div f$ 

text-align: center; overflow: hidden; border: 2px solid black; width: 300px;

}

10

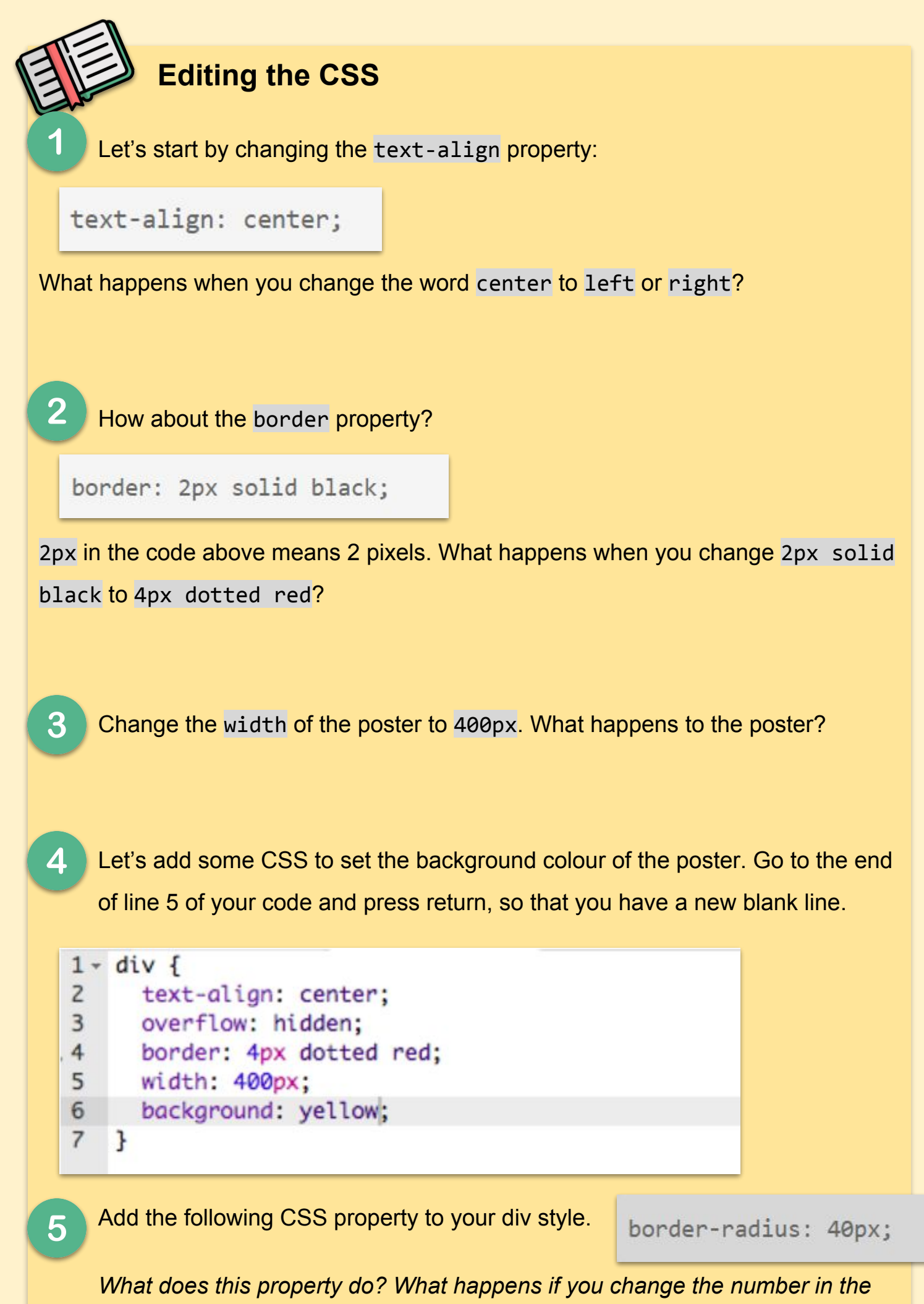

*code above?*

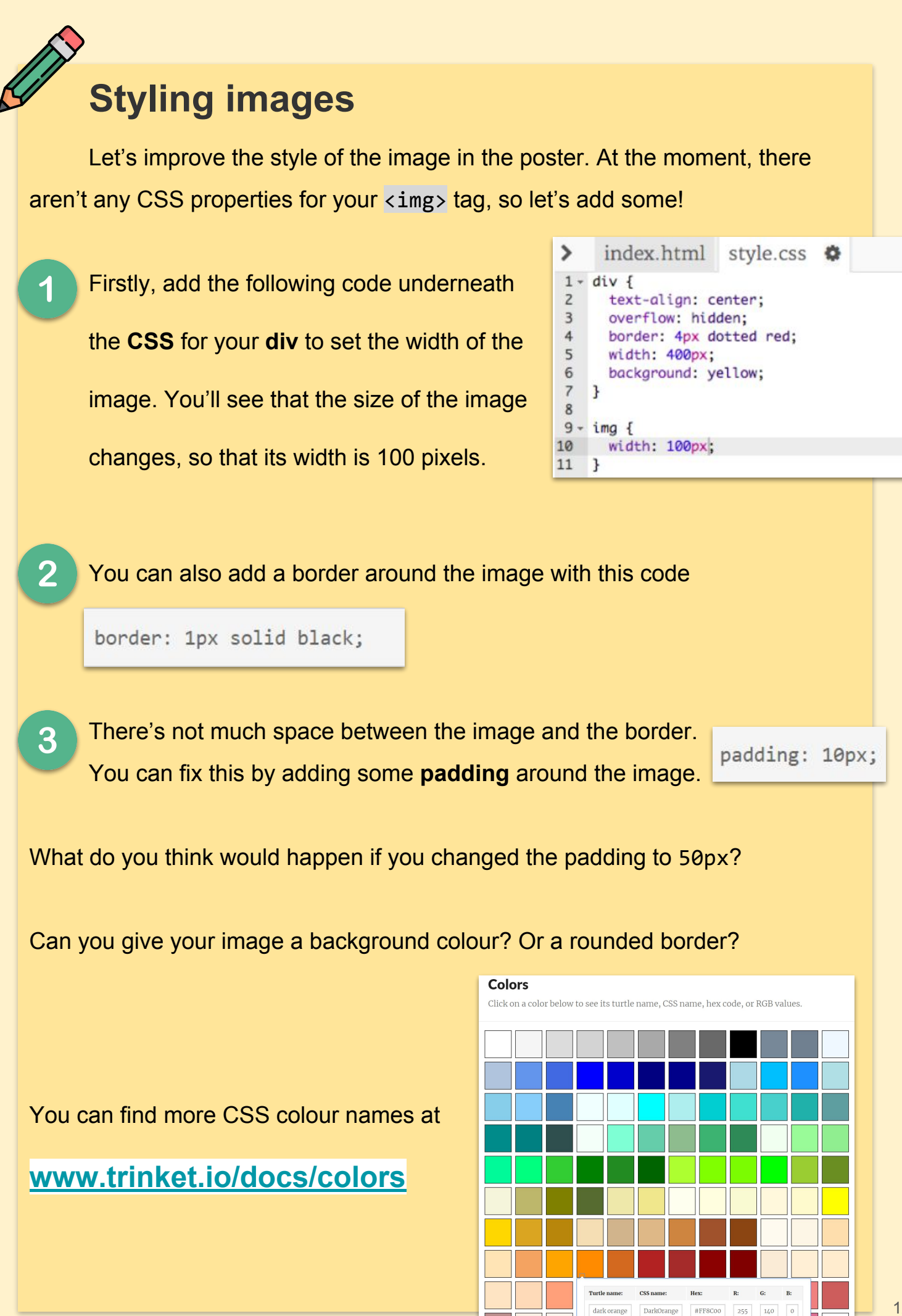

#FF8C00

<u> The Mariji (Mariji (Mariji) (Mariji) (Mariji) (Mariji) (Mariji) (Mariji) (Mariji) (Mariji) (Mariji) (Mariji) (</u>

255 140

dark orange

 $\circ$ 

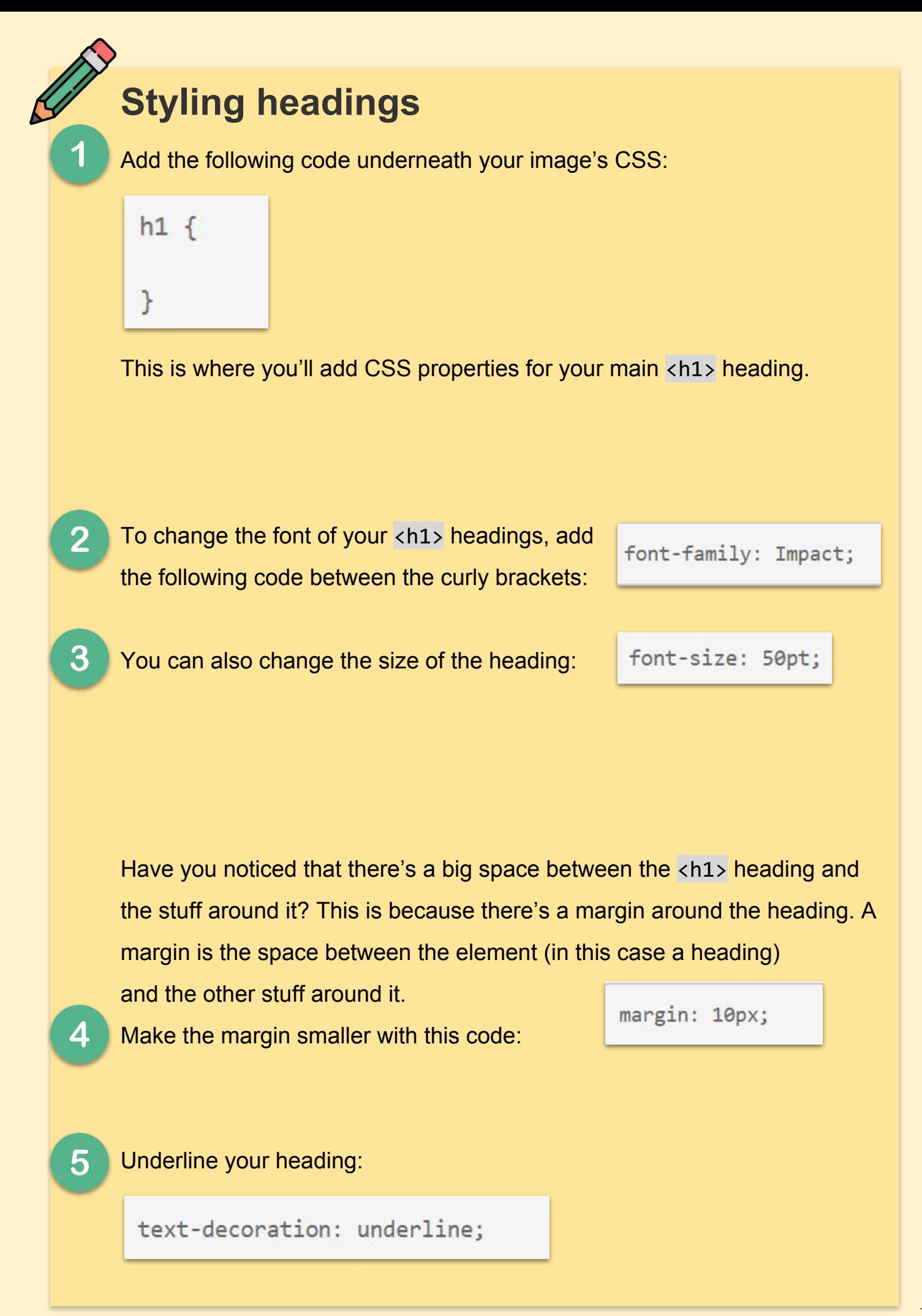

## **Challenge: Finish your Poster**

Use what you have learned to create a finished project of your Poster. Experiment with the different CSS properties below to see what they do

color: black: background: white: font-family: Arial / Comic Sans MS / Courier / Impact / Tahoma; font-size: 12pt; font-weight: bold; text-decoration: underline overline line-through; margin: 10px; padding: 10px; width: 100px; height: 100px;

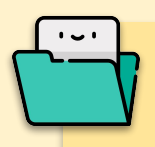

## **Saving your work**

You have a few saving options accessible via the **Share** menu at the top of the screen. If it is actually your friends birthday, save the **link** or you can send the link in an **email**.

Alternatively you can hit **download** to save all of your files (including pictures) in one zipped file. This can then be saved on your USB or in a specific folder on your computer.

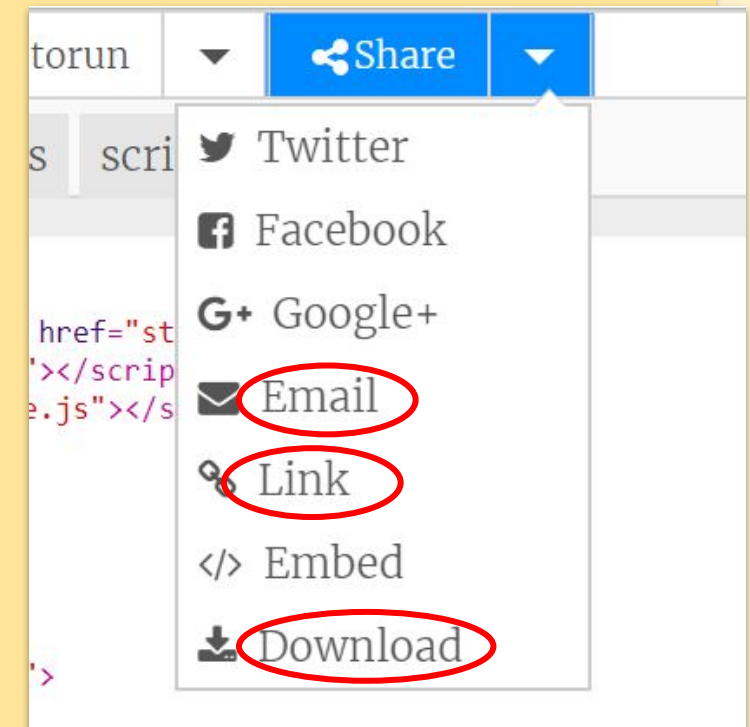

## **Lesson 4 - HTML/CSS - Recipe**

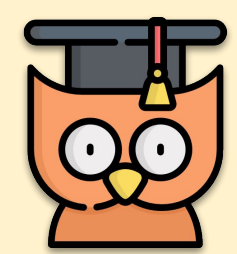

#### **Learning Outcomes**

- How to use CSS within HTML Pages
- How to edit HTML and CSS to create our own Recipe

**REMEMBER: Put up your hand. We love to help!** 

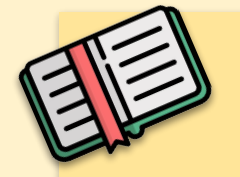

## **Making a Recipe Web Page**

Think about a recipe you want to share with your friends.

It could be:

- A recipe you found online;
- Your favourite meal;
- o Something you made up!

The example recipe you'll see in this project is for a banana milkshake. You can copy this recipe if you can't find one of your own.

### **Banana Milkshake**

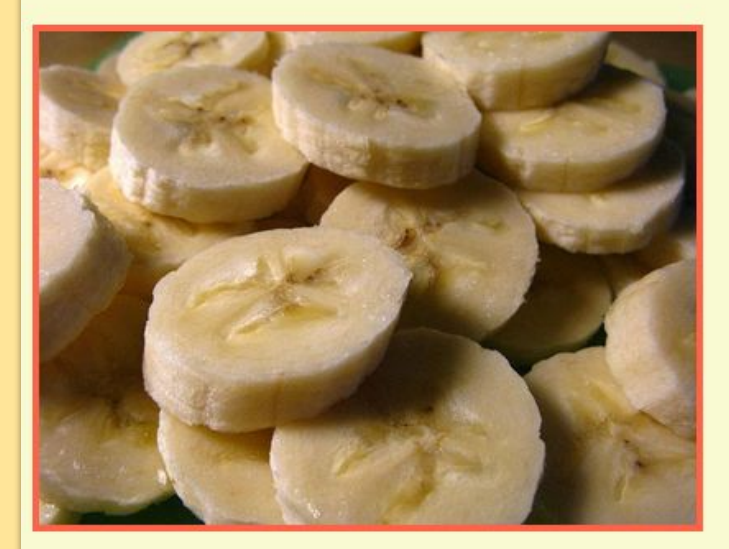

Ingredients:

• 1 banana  $-250ml$  milk

. 3 ice cubes

### **Ingredients**

Let's list the ingredients that are needed for your recipe. So we don't forget, take note of these in **WordPad** or **Notepad**

## **Let's Get Coding**

1

 $3<sup>1</sup>$ 

 $\overline{\mathbf{4}}$ 

5

### Go to **[www.bit.ly/trinkettemplate](http://www.bit.ly/trinkettemplate)**

The project should look like this:

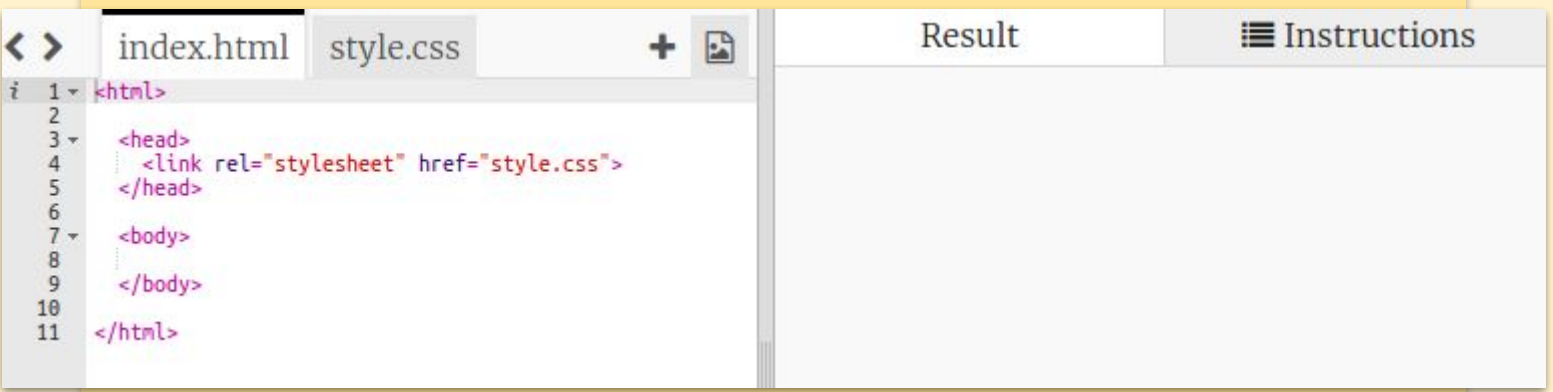

 $\overline{2}$ For your list of ingredients, you're going to use an **unordered list**, using the <ul> tag. This means that it will make a list with bullet points, as opposed to an ordered list which has numbers. **Go to line 8** (or between the **body**) of the template and add this HTML, replacing the text in the **<h1>** title with the name of your own recipe.

View your page, you should see your two headings. You won't see your list yet though, because you haven't added any list items to it!

# <h1>Banana Milkshake</h1> <h3>Ingredients:</h3>  $\langle \text{ul}\rangle$  $\langle /u1 \rangle$

## **Banana Milkshake**

<li>1 banana</li>

**Ingredients:** 

The next step is to add list items into your list, by using the <li> tag. Add the following code inside your <ul> tag:

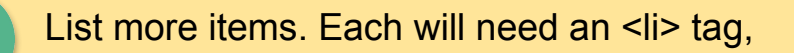

 $<$ ul> <li>1 banana</li>  $\langle$ /ul>

## **Adding an Ordered List**

You're going to use another list to write your method, but this time you'll be using an **ordered list**, by using the  $\langle$ ol tag. An **ordered list** is a numbered list, which you should use when the order of the steps is important.

Add this code underneath your ingredients list, making sure that it's still inside your *shody* tag:

Now you just need to add list items into your new ordered list. Like with the unordered list, each item will need it's own <li> tag. Notice that the list items are automatically numbered!

<li>Peel the banana and add to a blender</li>

### **Colours**

You've already learnt how to add coloured text to a webpage. We add this code **inside your style.css file**, to make all of the text in the website body blue for example:

Your browser knows colours like blue, yellow and even lightgreen, but did you know that your browser actually knows the **names** of over 140 different colours? Check out some of their names at **[www.trinket.io/docs/colors](http://www.trinket.io/docs/colors)** which includes colour names like tomato, firebrick and peachpuff. Change the text colour from blue to tomato, or pick your own unique colour.

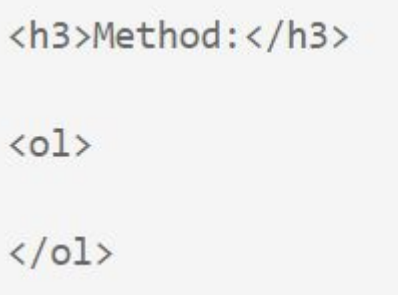

### **Banana Milkshake**

#### **Ingredients:**

- · 1 banana
- 250ml milk • 3 ice cubes

#### Method:

1. Peel the banana and add to a blender

- 2. Add the milk and ice cubes to the blender
- 3. Turn on the blender for 30 seconds 4. Drink!

 $body f$ color: blue; }

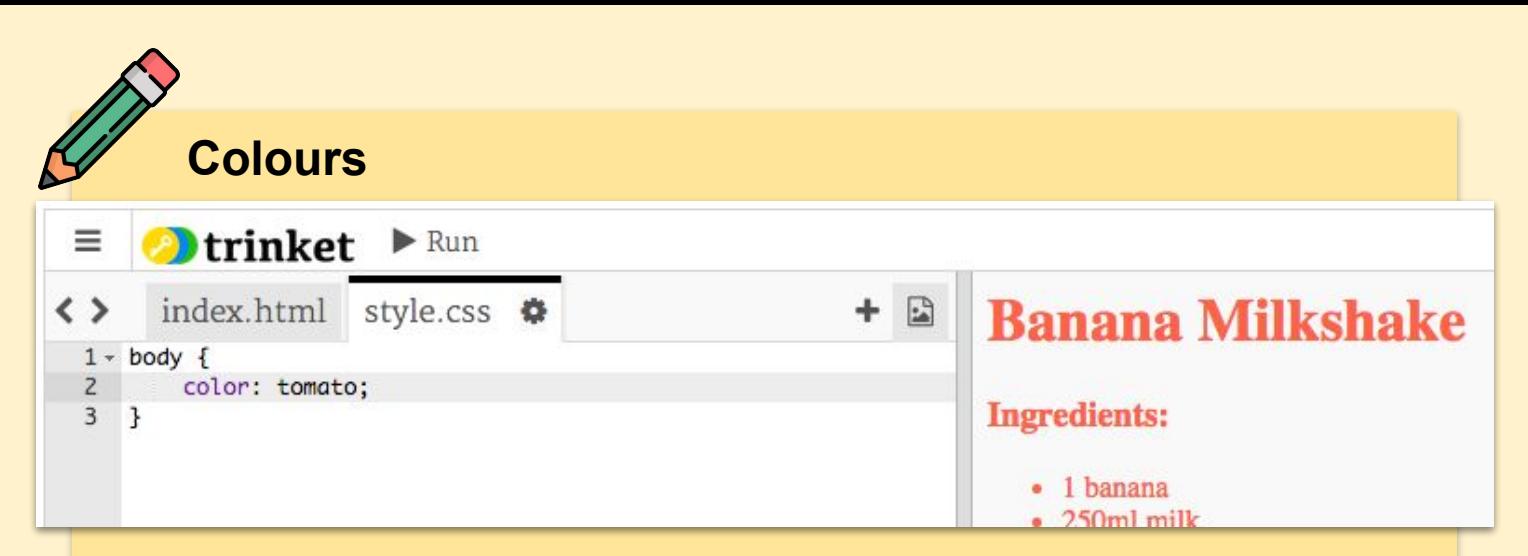

As said, our browsers knows the names of 140 colours, but actually knows the **colour values** of more than 16 million colour combinations!

To tell the browser which colour to display,

you just need to let it know how much **red,** 

**green and blue** to use. The amounts of

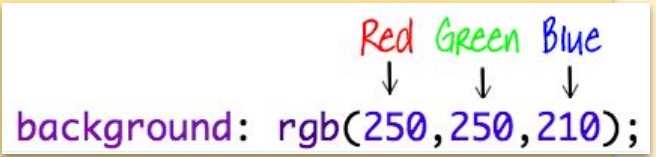

red, green and blue are written as a number between 0 and 255.

Add this code to the CSS for the of the webpage, to display a yellow background:

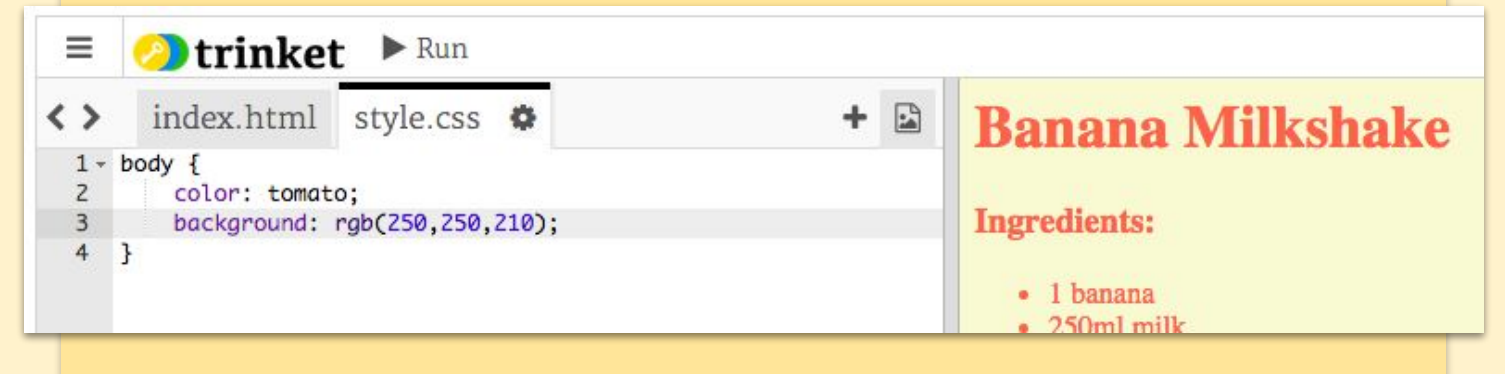

## **Finishing Touches**

You can add a horizontal line at the end of your recipe, by using the **khr** tag.

Notice that this tag doesn't have an end tag, just like the  $\langle$ img> tag.

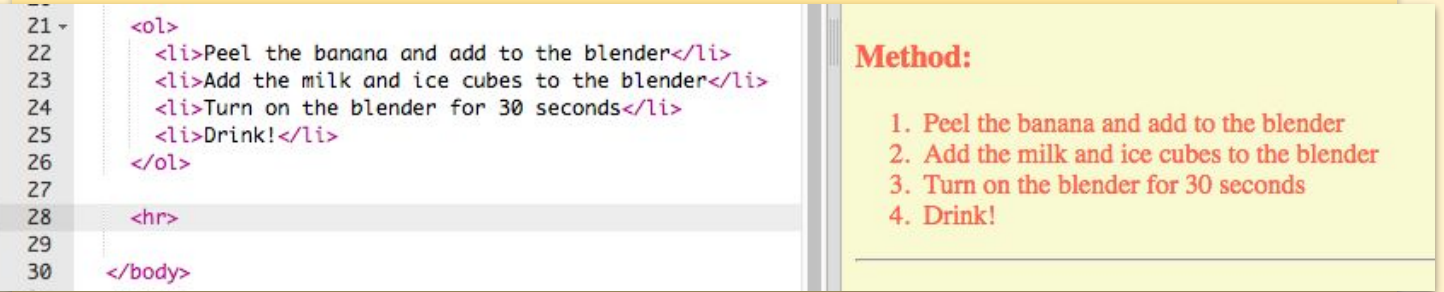

## **More Finishing Touches**

The line you've just added doesn't match the style of the rest of your webpage. Let's fix that by adding some CSS code.

You can even change how your bullet points look by adding this.

 $hr<sub>1</sub>$ height: 2px; border: none; background-color: tomato;  $\mathcal{F}$ 

```
ul {
     list-style-type: square;
\mathcal{F}
```
### **Banana Milkshake**

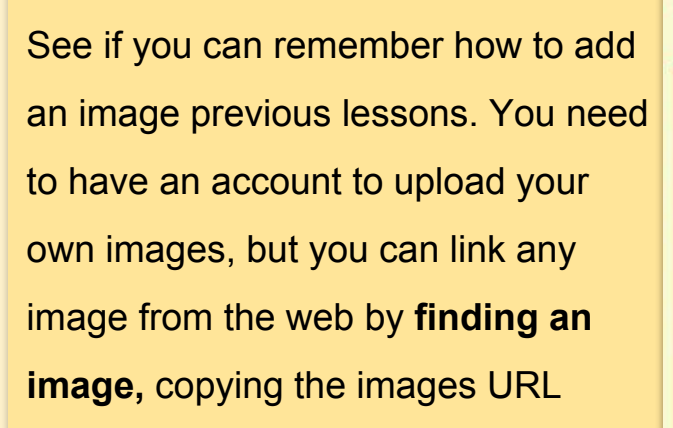

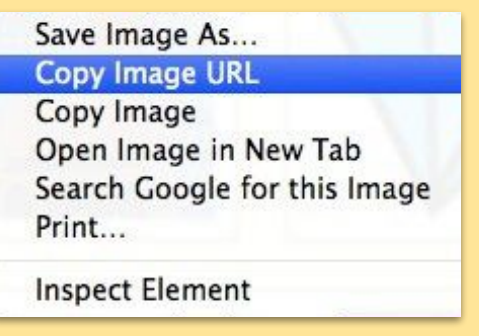

and putting in a line of code like the

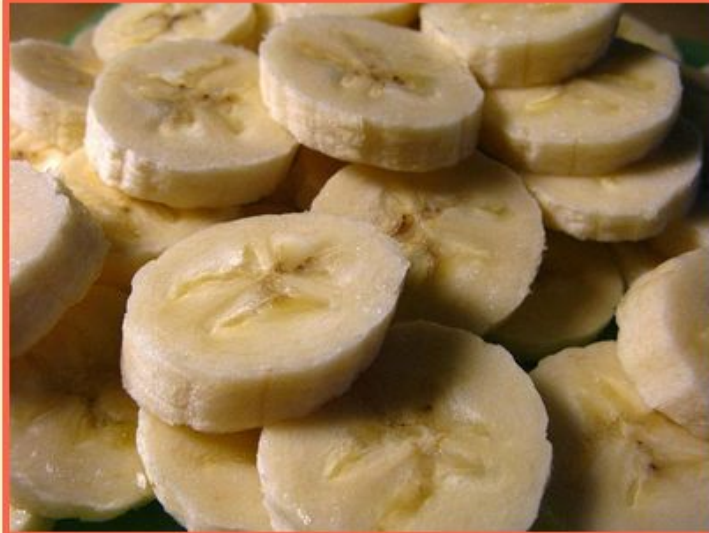

#### Ingredients:

```
· 1 banana
 250ml milk
• 3 ice cubes
```
one at the bottom (where your link goes between the two quotation marks (").

Here are some lines of codes to help you:

```
<img src="image-link-goes-here">
```
10  $\langle \text{div} \rangle$  $16 -$ <img src="https://s3-eu-west-1.amazonaws.com/code( 17 <p>More text here!</p> 18  $\langle$ /div> 19  $20<sub>a</sub>$ 

## **Lesson 5 - HTML/CSS - Ransom Note**

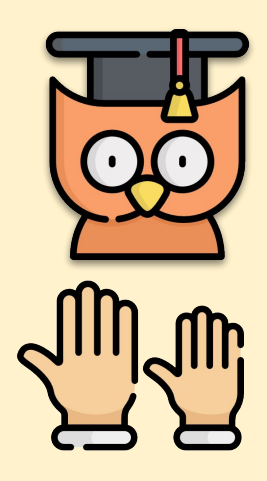

### **Learning Outcomes**

- How to create CSS within HTML Pages
- Creating a random note with HTML and CSS

### **REMEMBER: Put up your hand. We love to help!**

### **Introduction**

In this project, you'll create a mystery letter that looks like each word has been cut from a different newspaper, magazine, comic or other source.

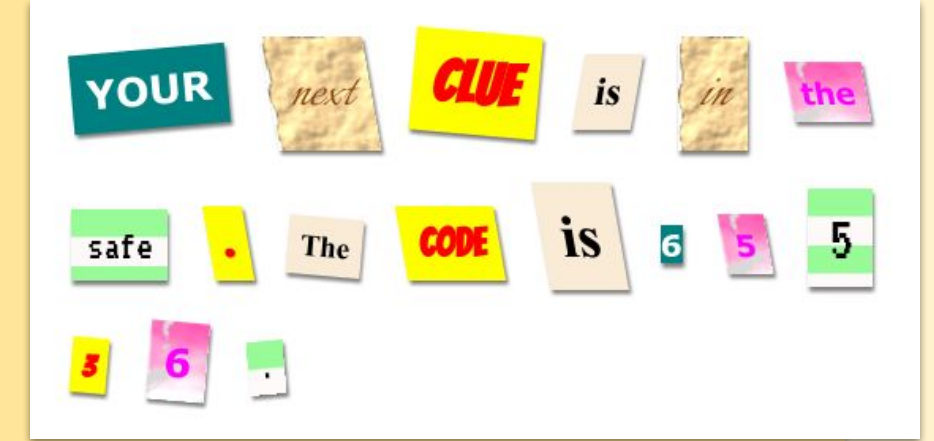

### **Choose Your Message**

Ransom notes are used in films and books to send secret messages.

Think of a mystery message; 12 words is about the right length. If you can't think of a message you can use the example: 'Your next clue is in the safe. The code is 65536.' (12 'words' including the full stop!)

Either make a note of your message in **WordPad** or **NotePad** or remember it.

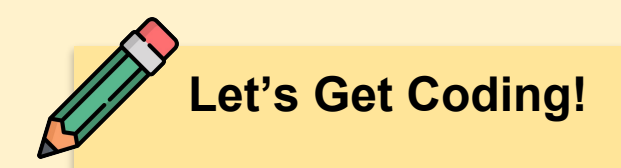

### Go to **[www.bit.ly/trinketrandom](http://www.bit.ly/trinketrandom)**

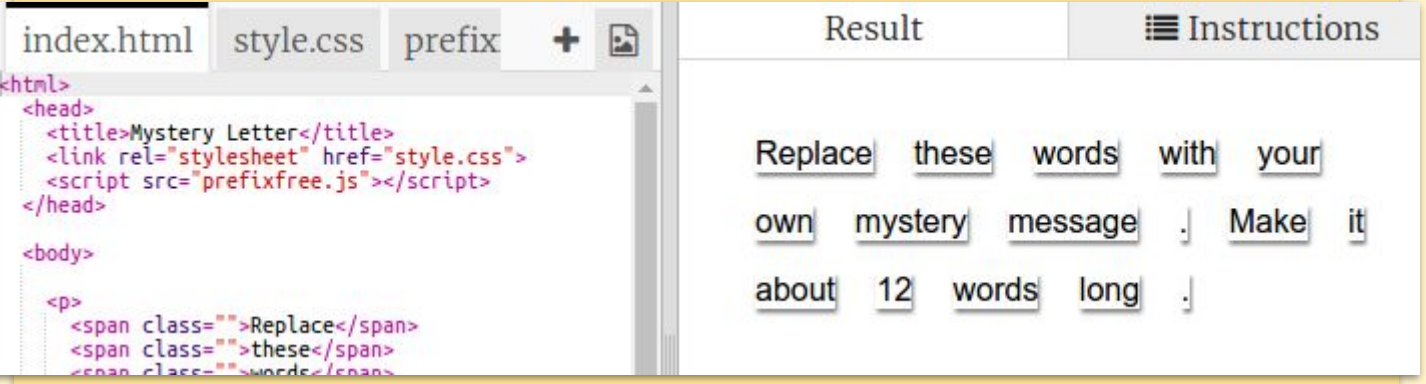

The **<span>** tag is used to group smaller pieces of text inside a paragraph so that we can style them. Change the words to your message by putting one word in each <span>. You will need to add or remove <span> tags if your message is a different length.

```
<p>
 <span class="">Your</span>
 <span class="">next</span>
 <span class="">clue</span>
 <span class="">is</span>
  <span class="">in</span>
```
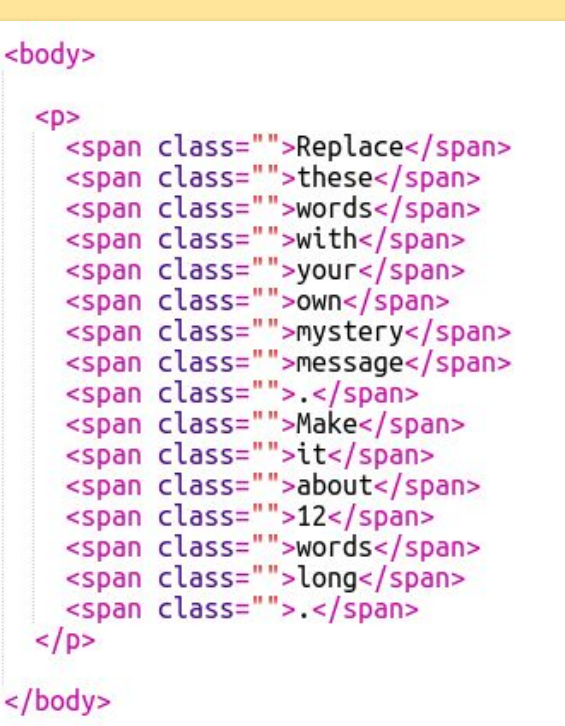

## **Using Class Styles**

Did you notice the class="" in the <span> tags? You can use this to style more than one thing in the same way. Add the **magazine1 class** to a few of your <span> tags and test your webpage.

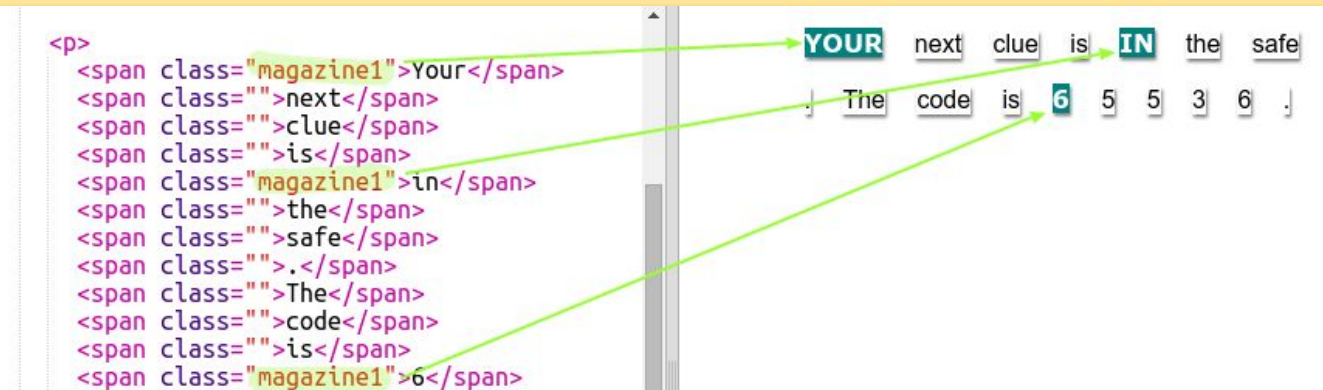

## **More Class Styles**

You can add more than one class to an element. Just leave a space in between.

Add the big class to one of your <span> tags. Test your page.

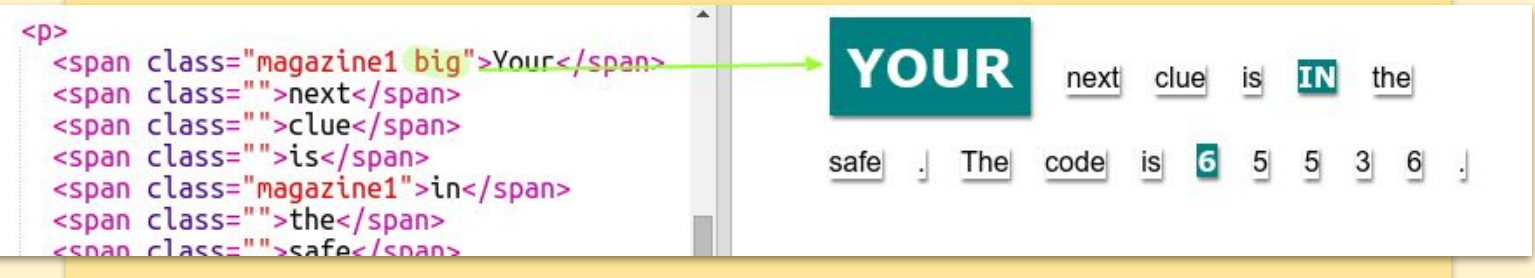

### **Task: Styling your Message**

Use the provided styles to make your message look like a mystery letter.

Add these classes to your <span> tags:

- newspaper, magazine1, magazine2
- medium, big, reallybig
- rotateleft, rotateright
- skewleft, skewright

Don't add more than one from each line to a particular <span>. This message here is roughly how your letter could look.

Click on the **'style.css'** tab. Find the style for the newspaper CSS class that you have been using.

Notice that there's a dot (full stop) '.' before the name of the class in the CSS file but not in the <span>tag in your HTML document.

Now look at the other CSS classes that you used to style your mystery letter. Can you find:

- How the magazine1 style changes the text to all uppercase (capital) letters.
- How the magazine2 style puts an image behind the text.
- .magazine1  $\{$ background-color: teal; color: white; font-family: Verdana; font-weight: 900; text-transform: uppercase; ł .magazine2 { background-image: url('pink-pattern.png'); color: fuchsia; font-family: Verdana; font-weight: 900;  $\mathcal{F}$

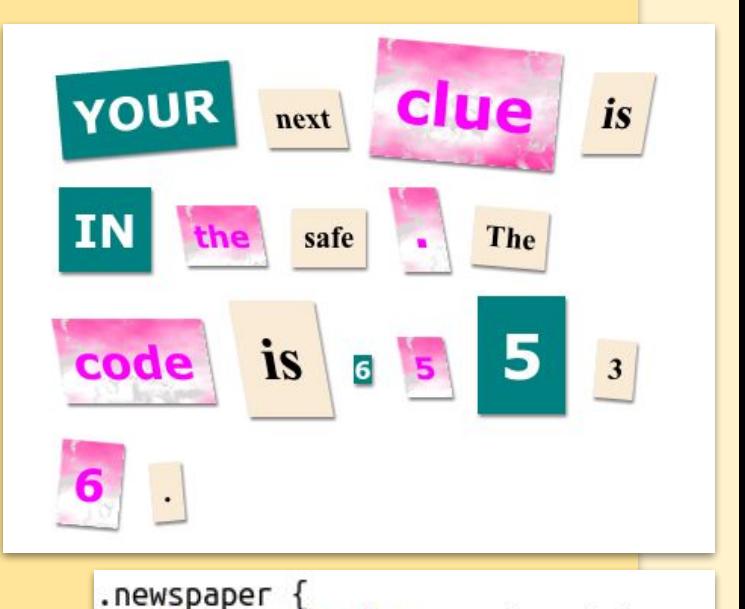

background-color: antiquewhite; font-family: "Times New Roman":

font-weight: bold:

## **More Class Styles**

What happens if you change the background-image for magazine2 to canvas.png? If you prefer pink-pattern.png you can change it back. You can also change the colours in the magazine styles if you like. Find the CSS used to rotate and skew (tilt) your words.

```
.rotateleft {
  transform: rotate(-5deg);
\mathcal{E}.rotateright {
 transform: rotate(5deg);
}
.skewleft {
  transform: skewX(10deg);
.skewright {
  transform: skewX(-10deg);
ł
```
Try changing the numbers to create different effects and then testing your page.

### **Creating a New Class**

Let's create a style that looks like it has been cut from a Comic. Go to **fonts.google.com** which provides loads of **fonts** that are free to use.

Add a comic class in the **style.css** file. After magazine2 is a good place. Don't worry if you get a warning saying that **'The Rule is empty'**; we'll fix that next.

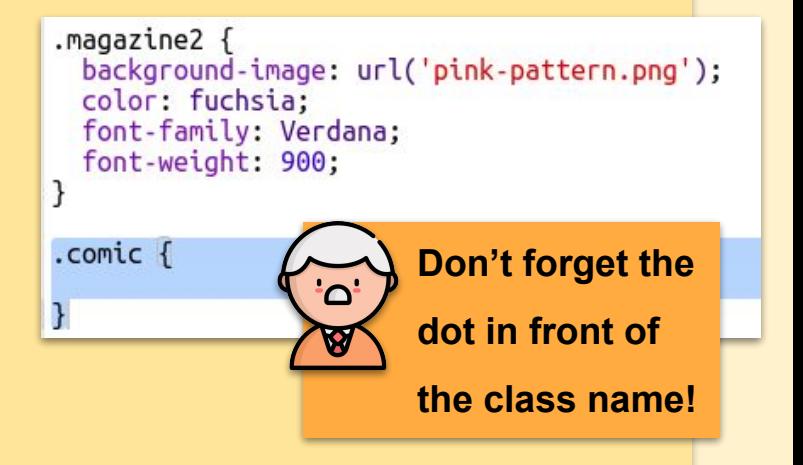

Now add some CSS to the comic CSS class. You can use different colours if you like. There's a list of loads of colours at

**[www.trinket.io/docs/colors](http://www.trinket.io/docs/colors)**

.comic { background-color: yellow; color: red; font-weight: bold; ł

## **Using your New Class**

Use the comic style in some of the <span> tags in your HTML document and test

**CTORY** 

**FEATURED** 

ABOUT

your page:

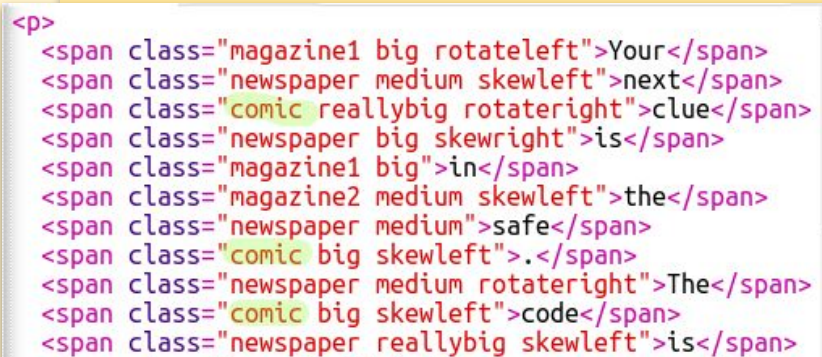

YOUR CLUF next **1S** safe T<sub>h</sub>

 $\overline{\phantom{a}}$ 

Q bangers

Now you can add a fun font. Open a new browser tab or window. Go to fonts.google.com, click on the search icon, and search for **'bangers'**.

Categories  $\overline{\mathcal{L}}$ Serif Type here. **Sans Serif** Viewing 1 of 819 font families

۵.

Click on the Bangers font Select button. A new header will appear at the bottom of the page.

Click here-**Bangers** Vernon Adams (1 style) Sent... v Regular 400 40px **A RED FLAIR SILHOUETTED THE JAGGED EDGE OF A** WING.

Click on the box header to bring up information about how to use your fonts:

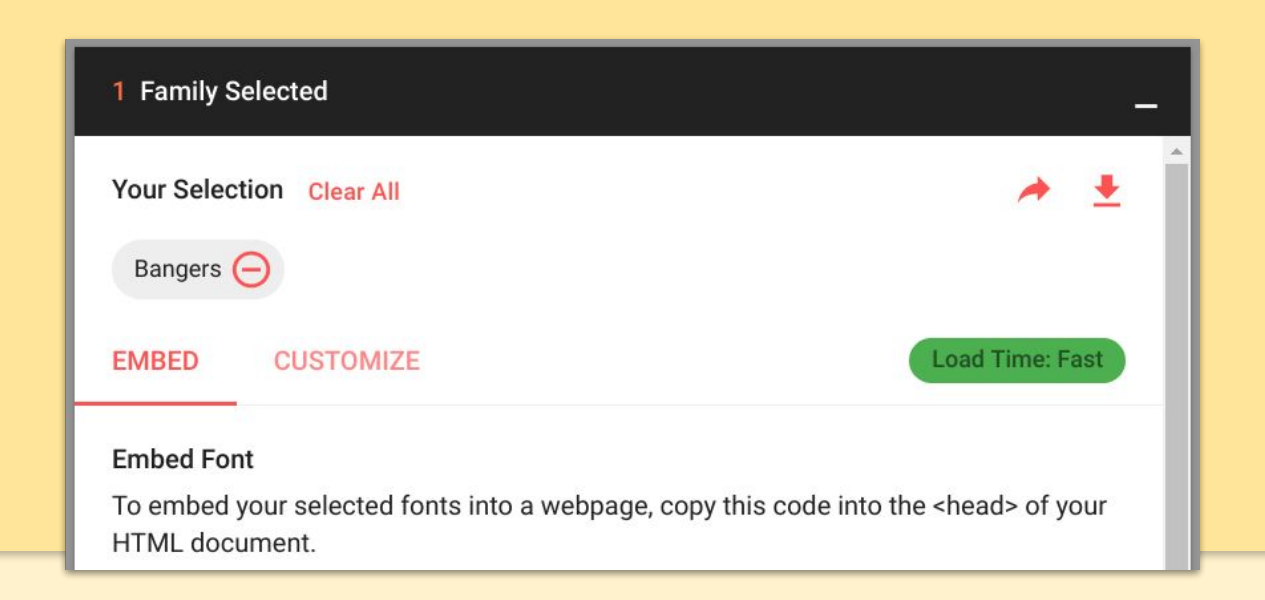

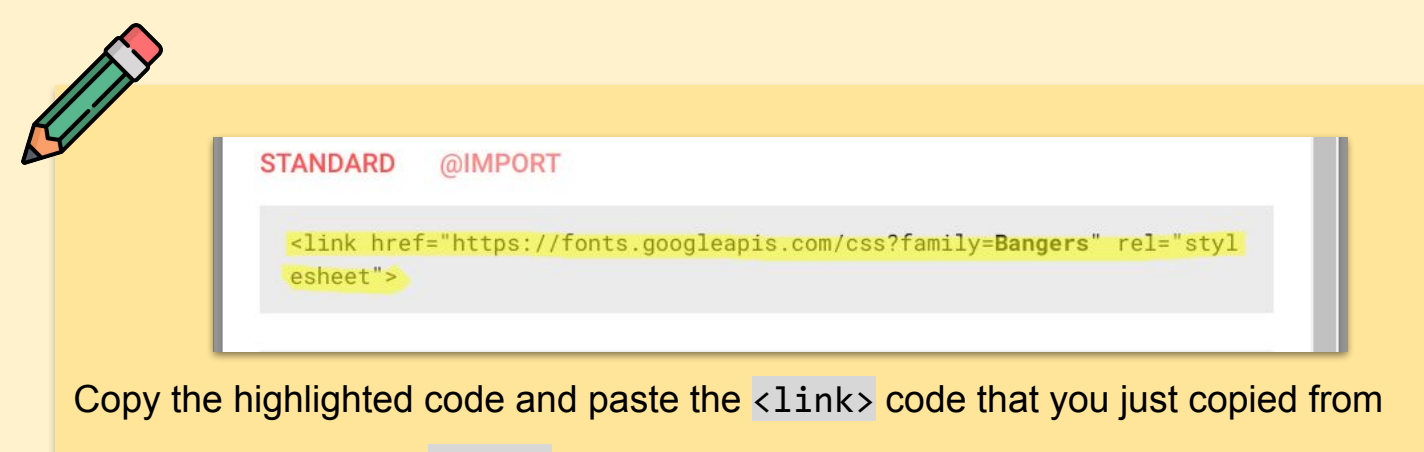

Google fonts into the <head> of your webpage.

```
<head>
  <title>Mystery Letter</title><br><link rel="stylesheet" href="style.css">
  klink href='https://fonts.googleapis.com/css?family=Bangers' rel='stylesheet' type='text/css'>
```
This allows you to use the Bangers font in your webpage. Return to Google fonts and scroll further down the page and copy the font-family code.

#### Specify in CSS

Use the following CSS rules to specify these families:

font-family: 'Bangers', cursive;

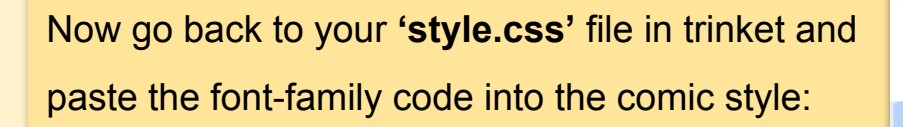

.comic { background-color: yellow; color: red; font-weight: bold; font-family: 'Bangers', cursive; ł

Test your webpage. The result should look something like this:

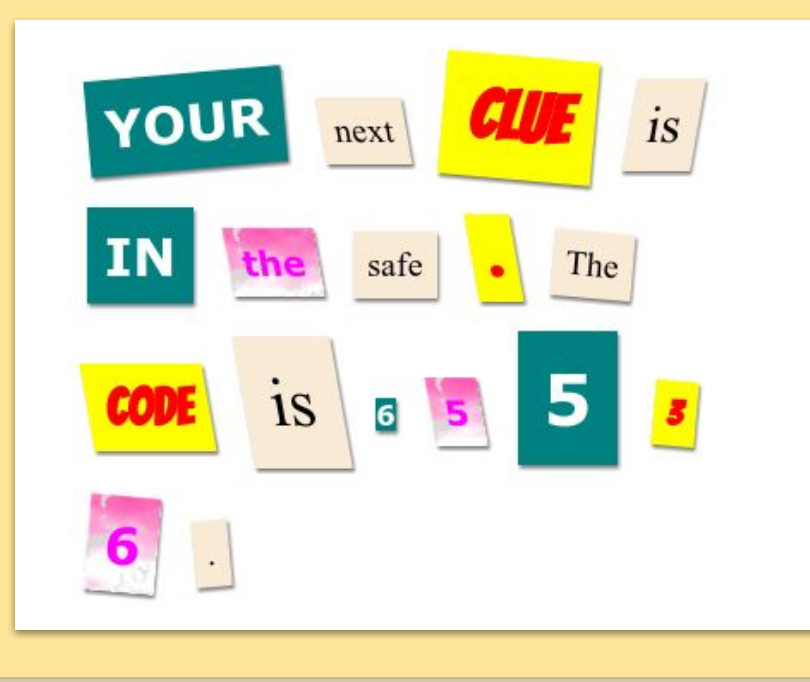

**Challenge**

Create an old-fashioned computer print style and apply it to some of the words.

You will need:

- The **VT323** font family from **fonts.google.com**. Look back at Step 5 if you need a reminder on using Google fonts.
- The **computer-printout-paper.png** background image. Look back at back to the **editing classes** section if you need a reminder on using background images.

## **Challenge**

Now create your own class styles and make your mystery letter even more interesting. Use the CSS that you have learnt in previous projects and look at the examples in **style.css** for ideas.Here's an example:

You can see the images that are available to use by clicking on the Images tab in trinket. Try setting image backgrounds using one of the included images:

- rough-paper.png
- canvas.png

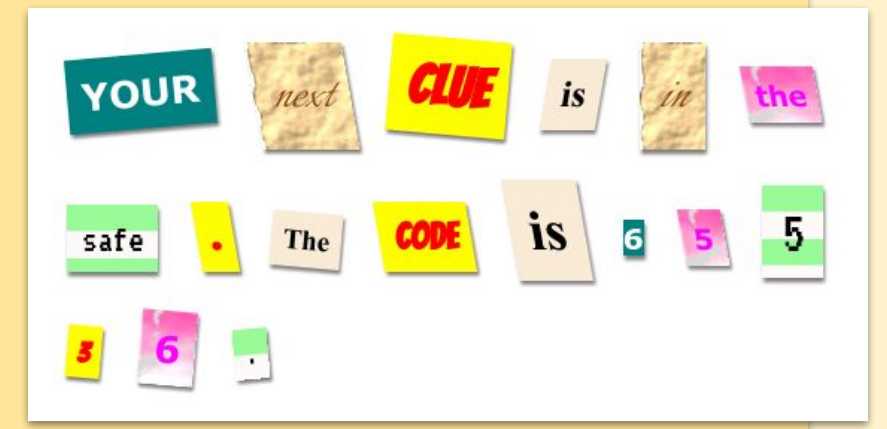

If you have a trinket account, you can upload images of your own as you may have done in the **'Tell a Story'** Project.

Find fonts that you like on **fonts.google.com** and copy their <link> and CSS code into your trinket to use them.

**[the academy\_of\_code] 2018 Icons used with thanks to** *Freepik*